## Canon

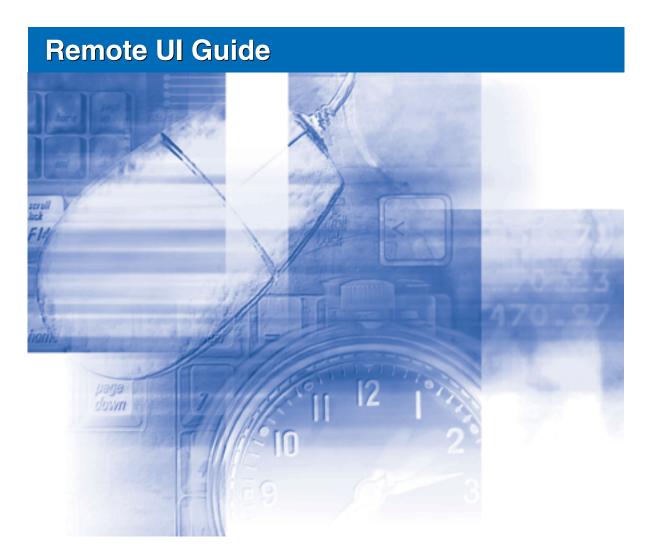

## **IMPORTANT:**

Read this manual carefully before using your printer. Save this manual for future reference.

# **Remote UI Guide**

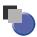

## How This Manual Is Organized

Chapter 1 **Before You Start** 

Chapter 2 Various Functions of the Remote UI

Chapter 3 **Appendix** 

#### Notice

To view the manuals in PDF format, Adobe Reader/Adobe Acrobat Reader is required. If Adobe Reader/Adobe Acrobat Reader is not installed on your system, please download it from the Adobe Systems Incorporated website.

<sup>·</sup> Considerable effort has been made to ensure that this manual is free of inaccuracies and omissions. However, as we are constantly improving our products, if you need an exact specification, please contact Canon.

The GIF images on the Remote UI are created using Photoshop by Adobe Systems Incorporated.

## **Contents**

|           | Preface iv How To Use This Manual iv Symbols Used in This Manual iv Buttons Used in This Manual iv Displays Used in This Manual v Abbreviations Used in This Manual v Legal Notices iv                                                                                                    |
|-----------|----------------------------------------------------------------------------------------------------|
|           | Trademarks vi Copyright vi Disclaimers                                                                                                    |
| Chapter 1 | Before You Start                                                                                                    |
|           | Features and Benefits of the Remote UI       1-2         System Requirements       1-5         Starting the Remote UI       1-6         Starting the Remote UI       1-6         Logging On the Remote UI       1-8         Screen Layout of the Remote UI       1-10                                                                                                    |
|           |                                                                                                    |
| Chapter 2 | Various Functions of the Remote UI                                                                                                    |
| Chapter 2 | Displaying/Managing the Printer Status (Device Manager). 2-2  Display Procedure . 2-3  Displaying the Current Status ([Status] Page) . 2-4  Displaying/Changing the Printer Information ([Information] Page) . 2-11  Confirming the Availabilities of the Optional Accessories ([Features] Page) . 2-14  Displaying/Changing the Network Settings ([Network] Page) . 2-15  Displaying/Changing the Department ID Management Settings ([Department ID Management] Page) . 2-18 |
| Chapter 2 | Displaying/Managing the Printer Status (Device Manager). 2-2  Display Procedure . 2-3  Displaying the Current Status ([Status] Page) . 2-4  Displaying/Changing the Printer Information ([Information] Page) . 2-11  Confirming the Availabilities of the Optional Accessories ([Features] Page) . 2-14  Displaying/Changing the Network Settings ([Network] Page) . 2-15  Displaying/Changing the Department ID Management Settings                                          |

|           | Displaying/Changing the Printer Settings (Device Settings)  Operating Procedure      | 2-37 |  |  |
|-----------|--------------------------------------------------------------------------------------|------|--|--|
|           | Displaying/Changing the Links (Support Links)  Display Procedure  Changing the Links | 2-42 |  |  |
| Chapter 3 | Appendix                                                                             |      |  |  |
|           | Changing the Remote UI Settings                                                      | .3-2 |  |  |
|           | Creating/Registering/Changing a Key and Its Certificate                              | .3-4 |  |  |
|           | Creating a Key and Its Certificate                                                   |      |  |  |
|           | Installing a Key/Certificate File on the Printer                                     | 3-10 |  |  |
|           | Registering a Key and Its Certificate in the Printer                                 | 3-12 |  |  |
|           | Specifying a Key as the Default Key                                                  | 3-14 |  |  |
|           | Checking a Certificate                                                               | 3-15 |  |  |
|           | Deleting a Key and Its Certificate                                                   |      |  |  |
|           | Deleting a Key/Certificate File Installed on the Printer                             | 3-18 |  |  |
|           | The Options in the [CA Certificate] Page                                             | 3-19 |  |  |
|           | Changing the Job Log Display Settings                                                | 3-21 |  |  |
|           | Printing an Encrypted Secured Print Job                                              |      |  |  |
|           | (Only When the Hard Disk Is Installed)                                               | 3-23 |  |  |
|           | Index                                                                                |      |  |  |
|           |                                                                                      |      |  |  |

## **Preface**

Thank you for purchasing this Canon product.

Please read this manual thoroughly before operating the printer in order to familiarize yourself with its capabilities, and to make the most of its many functions.

After reading this manual, store it in a safe place for future reference.

## **How To Use This Manual**

## Symbols Used in This Manual

The following symbols are used in this manual to indicate operational requirements or clarification.

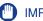

**IMPORTANT** 

Indicates operational requirements and restrictions. Be sure to read these items carefully in order to operate the printer correctly, and to avoid damage to the printer.

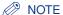

Indicates a clarification of an operation, or contains additional explanations for a procedure. Reading these notes is highly recommended.

## **Buttons Used in This Manual**

The following button names are a few examples of how buttons to be pressed are expressed in this manual:

• Buttons on Computer Operation Screen: [Button Name]

Example: [OK] [Change]

## **Displays Used in This Manual**

Displays used in this manual may differ from those on your computer depending on the system environment.

The buttons which you should press are marked with a \_\_\_\_ as shown below. When multiple buttons can be pressed on the screenshot of computer operation screen, all buttons are marked. Select the button which suits your needs.

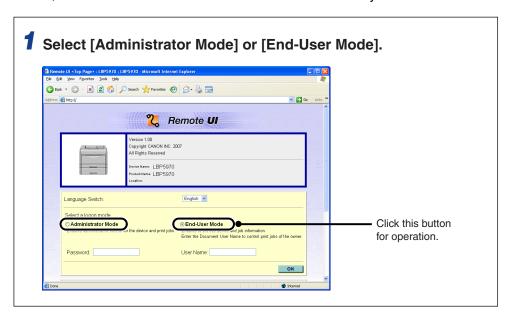

## **Abbreviations Used in This Manual**

In this manual, product names and model names are abbreviated as follows:

Microsoft Windows Vista operating system: Windows Vista

Microsoft Windows operating system: Windows

## **Legal Notices**

## **Trademarks**

Canon and the Canon logo are trademarks of Canon Inc.

Adobe, Adobe Acrobat, Adobe Reader, and Photoshop are trademarks of Adobe Systems Incorporated.

Microsoft, Windows, and Windows Vista are trademarks or registered trademarks of Microsoft Corporation in the U.S. and/or other countries.

Netscape and Netscape Navigator are trademarks of Netscape Communications Corporation.

RSA is a trademark of RSA Security Inc.

Ethernet is a trademark of Xerox Corporation.

UNIX is a registered trademark of The Open Group in the United States and other countries.

Other product and company names herein may be the trademarks of their respective owners.

## Copyright

Copyright 2009 by Canon Inc. All rights reserved.

No part of this publication may be reproduced or transmitted in any form or by any means, electronic or mechanical, including photocopying and recording, or by any information storage or retrieval system without the prior written permission of Canon Inc.

## **Disclaimers**

The information in this manual is subject to change without notice.

CANON INC. MAKES NO WARRANTY OF ANY KIND WITH REGARD TO THIS MATERIAL, EITHER EXPRESS OR IMPLIED, EXCEPT AS PROVIDED HEREIN, INCLUDING WITHOUT LIMITATION, THEREOF, WARRANTIES AS TO MARKETABILITY, MERCHANTABILITY, FITNESS FOR A PARTICULAR PURPOSE OF USE OR AGAINST INFRINGEMENT OF ANY PATENT. CANON INC. SHALL NOT BE LIABLE FOR ANY DIRECT, INCIDENTAL, OR CONSEQUENTIAL DAMAGES OF ANY NATURE, OR LOSSES OR EXPENSES RESULTING FROM THE USE OF THIS MATERIAL.

## **Before You Start**

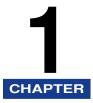

This chapter describes the features of the Remote UI and procedure for starting the Remote UI.

| Features and Benefits of the Remote UI | 1-2  |
|----------------------------------------|------|
| System Requirements                    | .1-5 |
| Starting the Remote UI                 | .1-6 |
| Starting the Remote UI                 | .1-6 |
| Logging On the Remote UI               | .1-8 |
| Screen Layout of the Remote UI         | -10  |

## Features and Benefits of the Remote UI

The Remote UI is software that allows you to manage the printer using a web browser. By accessing the printer from the web browser via a TCP/IP network, you can check the printer status, operate jobs, and specify various settings. The Remote UI has the following features.

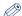

#### NOTE

Depending on the printer model or availability of the optional accessories for the printer, the display screen images and the controllable or specifiable options vary. For more details, see "Chapter 2 Various Functions of the Remote UI".

#### ■ Software other than a web browser is not required.

Because the software required for using the Remote UI (a web server) is built in this printer, you do not need to have software other than a web browser ready. Running the web browser and specifying the IP address display the Remote UI screen and allows you to use the Remote UI.

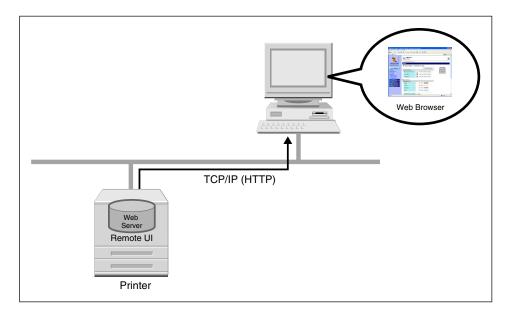

## ■ You can check the printer status from a computer on the network.

The Remote UI allows you to access the printer via a network and display the current status, various information, and job processing. You can manage the printer from a remote computer without moving to the printer.

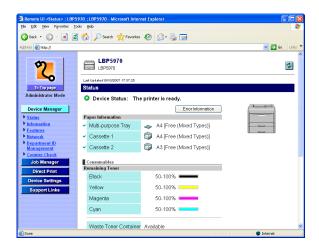

## ■ You can specify or operate various printer settings from a computer.

The Remote UI allows you to pause or resume jobs, operate the jobs in the boxes, and specify various settings. You can operate or specify the settings for the printer from the computer without using the printer's control panel. There are Administrator Mode and End-User Mode, and the Administrator mode allows only the administrator to perform the settings and operation related to the printer management.

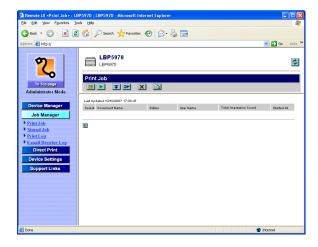

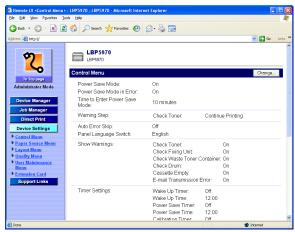

## System Requirements

Operation of the Remote UI in the following system environment is guaranteed.

Web Browser Netscape Navigator 6.0 or later

Internet Explorer 4.01SP1 or later

Operating System An operating system on which the above web browser can run

Display Resolution: 800 x 600 pixels or more

Display colors: 256 or more

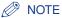

Software other than the above one, such as a web server, is not required. (A web server is built in the printer.)

## Starting the Remote UI

## Starting the Remote UI

Start the Remote UI using a web browser.

- 1 Start the web browser.
- 2 Enter the following URL in the address entry field, then press the [ENTER] key on your keyboard.

http://<the IP address of this printer>/

When you want to specify the settings with the Remote UI using SSL encrypted communication, enter "https://<the IP address or name of the printer>". If the [Security Alert] dialog box or other dialog box appears, follow the directions in the message.

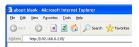

The screen of the Remote UI is displayed.

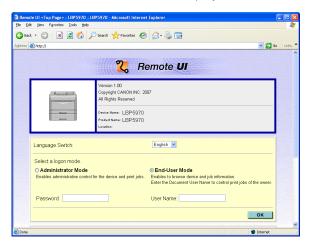

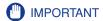

- If you are not sure about the IP address of this printer, ask the administrator of the printer.
- If the host name of the printer is registered in the DNS server, you can enter ["hostname"."domain name"] instead of the IP address.
   Example: http://my\_printer.xy\_dept.company.com/
- If the screen of the Remote UI is not displayed, make sure that the entered IP address or ["hostname"."domain name"] is correct. When the screen of the Remote UI is not displayed even if the entered address is correct, consult your network administrator.
- SSL encrypted communication can be used only when an optional hard disk is installed. To use SSL encrypted communication, a key and its certificate need to have been created and the key needs to have been registered as the default key. For details on the SSL encrypted communication function and the procedure for registering a key, see "Creating/Registering/Changing a Key and Its Certificate," on p. 3-4.
- If the Remote UI does not start when SSL is enabled, there is a possibility that the file related to key management is broken. From the control panel, select INTERFACE MENU → NETWORK MENU → REMOTE UI SET. → SSL, and then make sure that OFF is specified. After that, restart the printer, and then regenerate the key and certificate and specify the settings for SSL from the Remote UI. After the key management and SSL setting, restart the printer again.
- If the printer is not specified to use the proxy function in the TCP/IP settings, you
  cannot connect the computer to the printer via a proxy server. (You cannot specify
  the proxy function settings depending on the printer model you are using. For more
  details on the proxy function, see "Chapter 3 Using the Printer on a TCP/IP
  Network (Windows/UNIX)" in Network Guide (PDF manual).)
- You cannot connect the computer to the printer via a proxy server. If you are using a proxy server, perform the following setting. (The setting varies depending on the network environment. Consult your network administrator.)
  - On the settings for the proxy server of the web browser, add the IP address of this printer to [Exceptions] (The addresses that do not use the proxy server).
- Configure the web browser so that you can use Cookie.
- If multiple Remote UIs are running simultaneously, the latest setting is effective. It is recommended that only one Remote UI should be running at a time.

## Logging On the Remote UI

You log on to the Remote UI. Log on in [Administrator Mode] or in [End-User Mode].

#### ■ Administrator Mode

By logging on in Administrator Mode, you can perform all the operations and settings of the Remote UI. When you log on to the Remote UI, you need to enter the password specified in [Administrator Settings] (See p. 2-13) in the [Information] page in [Device Manager].

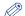

#### NOTE

The password is not specified by default. Log on to the Remote UI without entering a password.

#### **■** End-User Mode

By logging on in End-User Mode, you can check the device status, confirm the settings, and view the jobs. Although it is possible to log on without entering any value for [Owner Name]/[User Name], logging on by entering the owner name enables to delete the jobs of the owner whose name corresponds with the owner name.

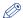

#### NOTE

The value to be entered for [Owner Name]/[User Name] is the user name you entered when logging on to the computer.

## Select [Administrator Mode] or [End-User Mode].

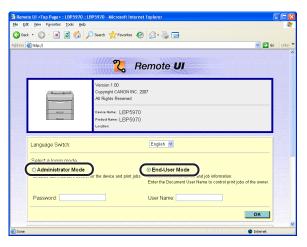

2 If you select [Administrator Mode], enter the values for [Password], and if you select [End-User Mode], enter the value for [Owner Name]/[User Name] as needed.

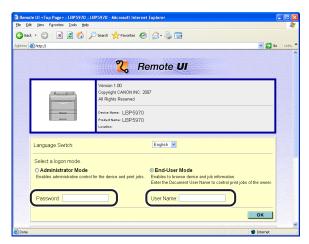

## 

[User Name] is displayed as [Owner Name] depending on the printer model you are using.

## Click [OK].

You log on to the Remote UI.

## Screen Layout of the Remote UI

When you log on to the Remote UI, the following screen is displayed.

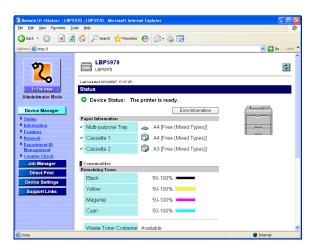

#### ■ Buttons displayed on the left side of the screen

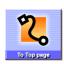

Goes back to the Top page (Log-on page) of the Remote UI.

Device Manager

Displays the [Device Manager] menu. The [Device Manager] menu consists of the [Status], [Information], [Features], and [Network] pages.

Job Manager

Displays the [Job Manager] menu. The [Job Manager] menu consists of the [Print Job], [Stored Job]\*1, [Print Log], and [E-mail Receive Log]\*1\*2 pages.

Direct Print

Displays the [Direct Print] menu\*2.

Device Settings

Displays the [Device Settings] menu. The [Device Settings] menu consists of the [Control Menu], [Paper Source Menu], [Layout Menu], [Quality Menu], [User Maintenance Menu], and [Extension Card]\*2 pages.

Support Links

Displays the [Support Links] page.

<sup>\* 1</sup> Displayed only when an optional hard disk is installed.

<sup>\* &</sup>lt;sup>2</sup> Not displayed depending on the printer model you are using.

## ■ Buttons displayed on the right side of the screen

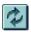

Updates the information in the currently displayed page to the latest one. The currently displayed page is not updated automatically in the Remote UI. Obtain the latest information about the device by clicking this button.

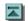

If the page is scrolled down, moves the scroll box up to the top of the page.

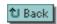

Displays the previous page.

## ■ Language Switch (Top Page only)

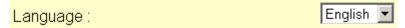

You can select the display language for the Remote UI. When the Remote UI is displayed for the first time, the display language is selected according to the display language setting of the printer's control panel.

# Various Functions of the Remote UI 2

This chapter describes the printer information that can be displayed and the options that can be specified in the Remote UI.

| . 2-2 |
|-------|
| .2-3  |
| .2-4  |
| 2-11  |
| 2-14  |
| 2-15  |
| 2-18  |
| 2-20  |
| 2-21  |
| 2-21  |
| 2-24  |
| 2-31  |
| 2-35  |
| 2-36  |
| 2-37  |
| 2-38  |
| 2-42  |
| 2-42  |
| 2-43  |
|       |

## **Displaying/Managing the Printer Status** (Device Manager)

By obtaining information from the printer, you can display the current printer status and printer information in the Remote UI. If you have logged on in Administrator Mode, you can perform utility work, change the settings for the security or network etc. from the Remote UI. [Device Manager] consists of the following pages.

#### ■ [Status] Page

Displays the current printer status. You can also perform Configuration Page Print and a soft reset.

## **■** [Information] Page

Displays the device name and information about the installation site and management. You can also change the device information and management settings.

## **■** [Features] Page

Displays the capacity of the RAM, availability of the optional accessories, and total number of the printed pages.

## ■ [Network] Page

Displays the settings for the network. You can also change the network settings.

- [Department ID Management] Page (The [Department ID Management] page is not displayed depending on the printer model you are using.)

  The number of [Print Total]\* is displayed on a departmental basis. You can manage the department IDs.
  - \* [Print Total] indicates the number of printed surfaces. If you perform 2-sided printing on a sheet of paper, the number of the printed surfaces is two.
- [Counter Check] Page (The [Counter Check] page is not displayed depending on the printer model you are using.)

You can check the number of the printed pages.

## **Display Procedure**

1 Select any one of [Status], [Information], [Features], [Network], [Department ID Management], or [Counter Check] from the [Device Manager] menu.

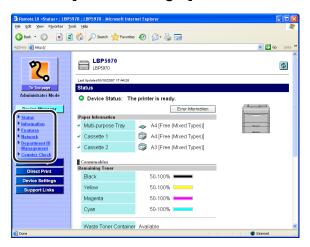

## **Displaying the Current Status ([Status] Page)**

Displays the current printer status such as the amount of paper or toner remaining. If you have logged on in Administrator Mode, you can perform Configuration Page Print or a soft reset.

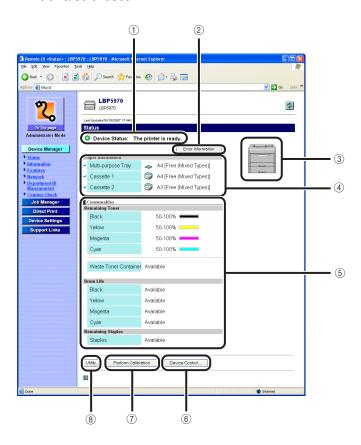

#### ① [Device Status]

Displays the current printer status with the indicator and a status message. The colors of the indicator indicate the printer status as follows.

| Color of Indicator | Printer Status                                                                                            | Remedy                                                           |
|--------------------|----------------------------------------------------------------------------------------------------|------------------------------------------------------------------|
| (Gray)             | Offline (The printer does not receive print data)                                                         | Place the printer online and print.                              |
| (Green)            | Normal (The printer is ready to print)                                                                    |                                                                  |
| (Yellow)           | The printer requires some remedy although the job is not affected. (A Warning message is being displayed) | Click [Error Information], then follow the displayed directions. |
| (Red)              | Cannot print for some reason<br>(An Error message is being<br>displayed)                                  |                                                                  |

#### (2) [Error Information]

When clicked, displays information about the error occurring in the printer.

#### ③ [Device Image]

Displays an image of the printer. The displayed image varies depending on the availability of the paper source option.

#### (4) [Paper Information]

Displays information about the paper source.

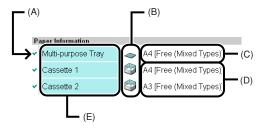

- (A): The available paper sources
- (B): The icons that indicate the amount of paper remaining in each paper source
- (C): The paper sizes and paper types\*
  - \*Depending on the system environment, paper types are not displayed.
- (D): The paper sizes in each paper source on the upper; paper names on the lower\*
  - \*The paper names are displayed only when they are specified.
- (E): The names of each paper source

#### ⑤ [Consumables]

Displays information about the consumables.

#### For a black-and-white printer

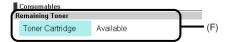

(F): The status of the toner cartridge

#### For a color printer

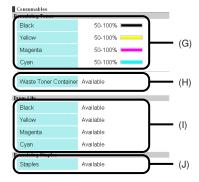

- (G): The amount of toner remaining in each cartridge
- (H): The status of the waste toner container (Not displayed depending on the printer model you are using.)
- (I): The status of each drum (Not displayed depending on the printer model you are using.)
- (J): The status of the staples (Not displayed depending on the printer model you are using.)

| Consumables                                         | Display                                                | Status                                                       | Remedy                                                                                                    |
|-----------------------------------------------------|--------------------------------------------------------|--------------------------------------------------------------|----------------------------------------------------------------------------------------------------|
| Toner<br>cartridge<br>(Black-and-<br>white printer) | <available></available>                                | The printer is ready to print                                | -                                                                                                    |
|                                                     | <replacement<br>Needed<br/>Soon&gt;*2</replacement<br> | The toner cartridge needs to be replaced soon                | <ul> <li>The printer continues or stops printing.*1</li> <li>If the printer stops printing, you can continue the job by pressing [Online] on the printer's control panel.</li> <li>Have ready a new toner cartridge.</li> <li>It is recommended that you replace the toner cartridge before printing a large amount of data. (See "Replacing the Toner Cartridge" in User's Guide).</li> </ul> |
|                                                     | <replace<br>Cartridge&gt;*2</replace<br>               | The toner<br>cartridge has<br>reached the<br>end of its life | <ul> <li>The printer stops printing, and you cannot continue the job.</li> <li>Replace the toner cartridge with a new one. (See "Replacing the Toner Cartridge" in User's Guide).</li> </ul>                                                                                                    |
|                                                     | <insert<br>Cartridge&gt;</insert<br>                   | The toner cartridge is not installed                         | Install the toner cartridge properly.                                                                                                    |

| Consumables                           | Display                              | Status                                              | Remedy                                                                                                    |
|---------------------------------------|--------------------------------------|-----------------------------------------------------|----------------------------------------------------------------------------------------------------|
|                                       | 50-100 %                             | The printer is ready to print                       |                                                                                                    |
|                                       | 25-100 %                             |                                                     | -                                                                                                    |
|                                       | 25-50 %                              |                                                     |                                                                                                    |
| Toner<br>cartridge<br>(Color printer) | 1-25 %                               | The toner cartridge needs to be replaced soon       | <ul> <li>The printer continues or stops printing.*</li> <li>If the printer stops printing, you can continue the job by pressing [Online] on the printer's control panel.</li> <li>Have ready a new toner cartridge.</li> <li>It is recommended that you replace the toner cartridge before printing a large amount of data. (See "Replacing Toner Cartridges" in User's Guide).</li> </ul>                            |
|                                       | 0 %                                  | The toner cartridge has reached the end of its life | <ul> <li>When the black toner cartridge has reached the end of its life, the printer stops printing, and you cannot continue the job.</li> <li>When any of the toner cartridges (other than black) has reached the end of its life, you can print only in black and white.</li> <li>Replace the toner cartridge of the indicated color with a new one. (See "Replacing Toner Cartridges" in User's Guide).</li> </ul> |
|                                       | <insert<br>Cartridge&gt;</insert<br> | The toner cartridge is not installed                | Install the toner cartridge properly.                                                                                                    |

| Consumables                                                                                           | Display                                              | Status                                                      | Remedy                                                                                                    |
|----------------------------------------------------------------------------------------------------|------------------------------------------------------|-------------------------------------------------------------|----------------------------------------------------------------------------------------------------|
|                                                                                                    | <available></available>                              | The printer is ready to print                               | -                                                                                                    |
| Waste toner<br>container (Not<br>displayed<br>depending on<br>the printer<br>model you are<br>using.) | <replacement<br>Needed<br/>Soon&gt;</replacement<br> | When the waste toner container needs to be replaced soon    | You can continue to print.     Have ready a new waste toner container.                                                                                                    |
|                                                                                                    | <replace<br>Container&gt;</replace<br>               | When the waste toner container is full                      | - The printer stops printing Replace the waste toner container with a new one. (See "Replacing the Waste Toner Container" in User's Guide).                                                                            |
|                                                                                                    | <set<br>Container&gt;</set<br>                       | The waste toner container is not installed                  | Install the waste toner container properly.                                                                                                    |
| Drum cartridge<br>(Not displayed<br>depending on<br>the printer<br>model you are<br>using.)           | <available></available>                              | The printer is ready to print                               | -                                                                                                    |
|                                                                                                    | <replacement<br>Needed<br/>Soon&gt;</replacement<br> | The drum cartridge needs to be replaced soon                | <ul> <li>You can continue to print.</li> <li>Have ready a new drum cartridge of the indicated color.</li> <li>It is recommended that you replace the drum cartridge before printing a large amount of data.</li> </ul> |
|                                                                                                    | <replace<br>Cartridge&gt;</replace<br>               | The drum<br>cartridge has<br>reached the<br>end of its life | <ul> <li>The printer stops printing.</li> <li>Replace the drum cartridge of the indicated color with a new one (See "Replacing Drum Cartridges" in User's Guide).</li> </ul>                                           |
|                                                                                                    | <insert<br>Cartridge&gt;</insert<br>                 | The drum cartridge is not installed                         | Install the drum cartridge properly.                                                                                                    |
| Staple<br>cartridge<br>(Not displayed<br>depending on<br>the printer<br>model you are<br>using.)      | <available></available>                              | The printer is ready for stapling.                          | -                                                                                                    |
|                                                                                                    | <load<br>Staples&gt;</load<br>                       | The staples ran out.                                        | <ul> <li>The printer cannot perform stapling.</li> <li>Replace the staple cartridge with a new one (See "Replacing the Staple Cartridge" in User's Guide).</li> </ul>                                                  |

- \*1 Whether the printer continues or stops printing when the toner cartridge needs to be replaced soon depends on the setting for WARNING STEP in the SETUP menu. For details on the settings for WARNING STEP, see the item in "SETUP Menu Settings" in User's Guide (PDF manual).
- \*2 Depending on the printer model you are using, <Replacement Needed Soon> or <Replace Cartridge> does not appear even if the toner cartridge needs to be replaced soon. The case where white streaks appear on printed paper in longitudinal direction, or printed paper comes out faint or uneven can be used to estimate when the toner cartridge will need to be replaced. (See "Replacing the Toner Cartridge" in User's Guide)

#### ⑥ [Device Control]

Displays the page that allows you to perform device controls such as a soft reset. You can perform device controls only when you have logged on in Administrator Mode.

#### ⑦ [Perform Calibration] (Displayed only for a color printer.)

Calibrates the printer. Calibration can be performed only when the printer is online, and you have logged on in Administrator Mode.

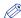

#### NOTE

Depending on the printer model you are using, the page that performs various types of calibration of the printer, such as "Out-of-Register Colors" adjustment or print density control, is displayed.

#### ® [Utility]

Displays the page that allows you to perform utility work such as Configuration Page Print. You can perform utility work only when you have logged on in Administrator Mode and the printer is online.

# Displaying/Changing the Printer Information ([Information] Page)

Displays the device information and management information. If you have logged on in Administrator Mode, you can restrict the users who can request jobs.

Depending on the printer model you are using, the contents displayed in the [Information] page vary as follows.

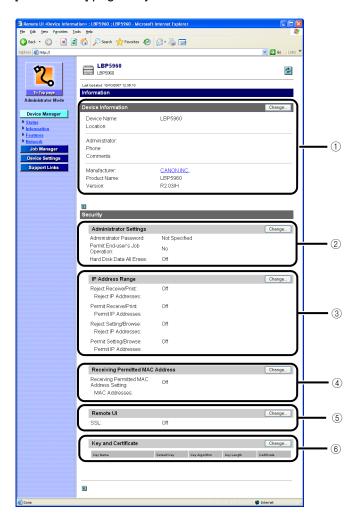

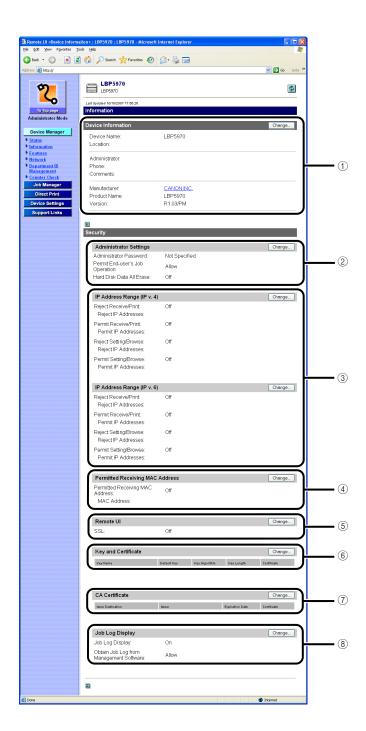

#### (1) [Device Information]

Displays the general information of the printer. You can display the page that allows you to change the device information by clicking [Change] on the upper right. You can change the device information only when you have logged on in Administrator Mode. For more details, see "Chapter 3 Using the Printer on a TCP/IP Network (Windows/UNIX)" in Network Guide.

#### ② [Administrator Settings]

Displays information about the settings for the administrator password that the printer has, the job operation permission to the end-users, and others. You can display the page that allows you to change the administrator settings by clicking [Change] on the upper right. You can change the administrator settings only when you have logged on in Administrator Mode. For more details, see "Chapter 3 Using the Printer on a TCP/IP Network (Windows/UNIX)" in Network Guide.

#### ③ [IP Address Range]

Displays information about the users who are permitted or restricted to print or specify the settings. By clicking [Change] on the upper right, you can display the page that allows you to change the IP address settings that restrict the users who can print or specify the settings. You can change the IP address range settings only when you have logged on in Administrator Mode. For more details, see "Chapter 3 Using the Printer on a TCP/IP Network (Windows/UNIX)" in Network Guide.

④ [Receiving Permitted MAC Address]/[Permitted Receiving MAC Address] (Displayed only if [Primary Network Setting] is set to [Standard Network] ([Device Settings] - [Extension Card] - [Primary Network Setting]).)

Displays information about the users who can access the printer. You can display the page that allows you to change the MAC address settings that restrict the users who can access the printer by clicking [Change] on the upper right. You can change the MAC address settings only when you have logged on in Administrator Mode. For more details, see "Chapter 3 Using the Printer on a TCP/IP Network (Windows/UNIX)" in Network Guide.

(5) [Remote UI] (Displayed only when an optional hard disk is installed.)

Displays whether the SSL encrypted communication function should be used for the Remote UI. You can display the page that allows you to specify whether to use the SSL encrypted communication function for the Remote UI by clicking [Change] on the upper right. You can change the settings for the Remote UI only when you have logged on in Administrator Mode. For more details, see "Changing the Remote UI Settings," on p. 3-2.

- (Every and Certificate) (Displayed only when an optional hard disk is installed.)

  Displays information about the registered keys. Clicking displays detailed information about the certificate. You can display the page that allows you to create, register, or change keys and certificates by clicking [Change] on the upper right. You can create, register, or change keys and certificates only when you have logged on in Administrator Mode. For more details, see "Creating/Registering/Changing a Key and Its Certificate," on p. 3-4.
- (Not displayed depending on the printer model you are using.)

  Displays information about the registered certificates. Clicking displays detailed information about the certificate. You can display the page that allows you to register a CA certificate by clicking [Change] on the upper right. You can register a CA certificate only when you have logged on in Administrator Mode. For details, see "The Options in the [CA Certificate] Page," on p. 3-19.
- (8) [Job Log Display] (Not displayed depending on the printer model you are using.)
  Displays information about the job log display settings. You can display the page that allows you to change the job log display settings by clicking [Change] on the upper right. You can change the job log display settings only when you have logged on in Administrator Mode. For details, see "Changing the Job Log Display Settings," on p. 3-21.

# Confirming the Availabilities of the Optional Accessories ([Features] Page)

Displays information about the availabilities of the optional accessories, the capacity of the RAM, and [Number of Total Printed Pages].

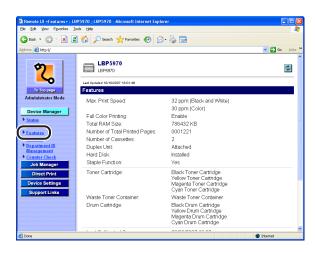

# Displaying/Changing the Network Settings ([Network] Page)

Allows you to confirm the network settings. If you have logged on in Administrator Mode, you can change the network settings, etc.

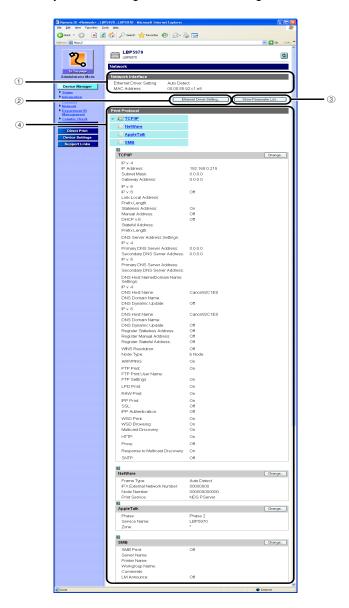

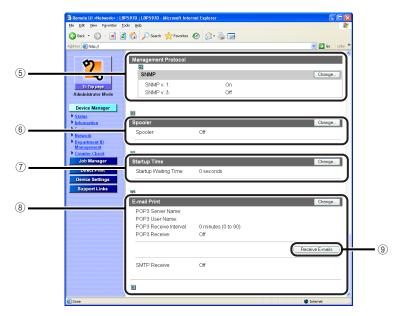

#### (1) [Network Interface]

Displays information about the network interface.

② [Ethernet Driver Setting] (Displayed only if [Primary Network Setting] is set to [Standard Network] ([Device Settings] - [Extension Card] - [Primary Network Setting]).)

You can display the page that allows you to change the Ethernet driver setting. You can change the Ethernet driver setting only when you have logged on in Administrator Mode.

#### ③ [Show Parameter List]

Displays the [Parameter List] page of the printer. You can also initialize the network settings by clicking [Initialize Network Settings] in the [Parameter List] page. Initialization of the network settings resets them to the default settings. You can initialize the network settings only when you have logged on in Administrator Mode.

#### IMPORTANT

Make sure that the printer is not operating before initializing the network settings. If you initialize the network settings while the printer is printing or receiving data, the received data may not be printed properly, or may result in paper jams or damage to the printer.

#### [Print Protocol]

Displays the settings for the print protocol. You can display the page that allows you to change the protocol settings by clicking [Change] for each protocol. You can change the protocol settings only when you have logged on in Administrator Mode. For more details, see "Network Guide".

#### ⑤ [Management Protocol]

Displays the SNMP settings. You can display the page that allows you to change the SNMP settings by clicking [Change] for [SNMP]. You can change the SNMP settings only when you have logged on in Administrator Mode. For more details, see "Network Guide".

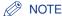

If [SNMP] is set to [Off], you may not be able to specify or browse each options for this printer from utility software that uses SNMP to obtain information. Consult the administrator of the printer before setting [SNMP] to [Off].

#### (6) [Spooler] (Displayed only when an optional hard disk is installed.)

Displays the spooler setting. You can display the page that allows you to change the spooler setting by clicking [Change] on the upper right. You can change the spooler setting only when you have logged on in Administrator Mode. For more details, see "Chapter 3 Using the Printer on a TCP/IP Network (Windows/UNIX)" in Network Guide.

#### ⑦ [Startup Time]

Displays the setting for the startup waiting time from when you turn the printer ON to when the printer starts communication. You can display the page that allows you to change the settings for the startup waiting time by clicking [Change] on the upper right. You can change the setting for the startup waiting time only when you have logged on in Administrator Mode.

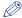

#### ∧ NOTE

- Normally, you do not need to change the setting for startup waiting time. Specify the setting for the startup waiting time only when the printer cannot be connected to the network.
- If the printer is connected to a switching hub etc., the printer may not be able to be connected to the network even when the network settings are correct. This is because the printer and hub cannot communicate each other immediately after the printer is connected to the hub due to a spanning tree process. In this case, you need to make the printer wait to start communication. For details on the

#### (8) [E-mail Print] (Displayed depending on the printer model or availability of a hard disk.)

functions of a switching hub, contact the manufacturer of the switching hub.

Displays information about the e-mail print settings that the printer has. You can display the page that allows you to change the e-mail print settings by clicking [Change] on the upper right. You can change the e-mail print settings only when you have logged on in Administrator Mode. For more details, see "Chapter 3 Using the Printer on a TCP/IP Network (Windows/UNIX)" in Network Guide (PDF manual).

#### (9) [Receive E-mails] (Displayed depending on the printer model or availability of a hard disk.)

Connects the printer to the server which receives e-mails. Under the following circumstances, click this button, and then connect the printer to the server manually.

- [POP3 Receive Interval] in the e-mail print settings is set to 0 minute.
- You want to manually connect the printer to the server which receives e-mails before the printer automatically connects to the server.

## Displaying/Changing the Department ID Management Settings ([Department ID Management] Page)

Depending on the printer model you are using, you can manage the number of [Print Total]\* on a departmental basis by specifying IDs for each department and entering an ID when printing.

\* [Print Total] indicates the number of printed surfaces. If you perform 2-sided printing on a sheet of paper, the number of the printed surfaces is two.

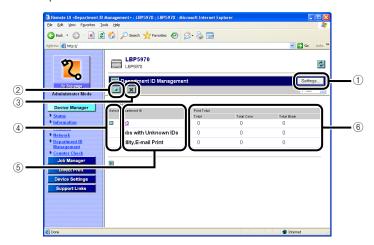

#### (1) [Settings] (Displayed only if you have logged on in Administrator Mode.)

Clicking this button displays the [Department ID Management Settings] page. You can specify the following settings.

| [Enable Department ID Management]    | If the check box for this option is selected, you need to enter a department ID and password when printing. You also need to enter a department ID and password when you perform direct printing or manipulate boxes from the Remote UI. Jobs which failed to be authenticated are deleted.             |
|--------------------------------------|----------------------------------------------------------------------------------------------------|
| [Accept Print Jobs with Unknown IDs] | If the check box for this option is selected, you can print jobs with unknown IDs. Jobs with unknown IDs indicate the following kinds of jobs.  - Jobs printed by a printer driver which does not support the department ID management  - Jobs directly printed using a method other than the Remote UI |
| [Clear All Counts]                   | (Not displayed depending on the settings.)<br>Clears [Print Total] of all the departments.                                                                                                    |

#### (Register New Department) (Displayed only if you have logged on in Administrator Mode.)

Clicking this button displays the [Register New Department] page. You can specify the following settings.

| [Department ID] | Enter the department ID using a number with up to seven digits. |
|-----------------|-----------------------------------------------------------------|
| [Password]      | Enter the password using a number with up to seven digits.      |
| [Confirm]       | Enter the number specified in [Password].                       |

#### Administrator Mode.)

You can delete a department by clicking on the left of its department ID, and then clicking this button.

#### (4) [Select]

You can delete a department by clicking , and then clicking X.

(5) [Department ID] (Clickable only if you have logged on in Administrator Mode.) Clicking the department ID displays the [Edit Department] page. You can specify the following settings.

| [Department ID] | Enter the department ID using a number with up to seven digits.                                                                                     |
|-----------------|----------------------------------------------------------------------------------------------------|
| [Password]      | Enter the password using a number with up to seven digits.                                                                                          |
| [Confirm]       | Enter the number specified in [Password].                                                                                                    |
| [Print Total]   | Displays the number of printed surfaces separately for color printing and black and white printing as well as the total number of printed surfaces. |
| [Clear Count]   | (Not displayed depending on the settings.) Clears [Print Total] of the displayed department.                                                        |

#### ⑥ [Print Total]

Displays the number of printed surfaces separately for color printing and black and white printing as well as the total number of printed surfaces.

## **Checking the Counter ([Counter Check] Page)**

Depending on the printer model you are using, you can check the number of the printed pages using the Remote UI.

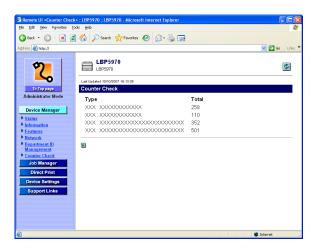

## **Displaying/Operating the Jobs** (Job Manager)

The Remote UI allows you the job management such as checking the print job status and pausing/resuming a job. [Job Manager] consists of the following pages.

#### **■** [Print Job] Page

Allows you to check or operate jobs on the print queue or the job being printed.

#### ■ [Stored Job] Page

(Displayed only when an optional hard disk is installed.)

Allows you to check or operate the jobs stored in a box.

#### ■ [Print Log] Page

Displays the print job logs.

■ [E-mail Receive Log] Page (Displayed depending on the printer model or availability of a hard disk.)

Displays the e-mail receive log list on e-mail printing.

#### IMPORTANT

- If you have logged on in End-User Mode, you can operate only the jobs whose [Owner Name]/[User Name] corresponds with the name entered when logging on. However, you cannot operate any job as long as the end-user's job operation is not permitted in [Device Manager] → the [Information] page → [Administrator Settings]. If you have logged on in Administrator Mode, you can operate all the jobs.
- If the jog log display is disabled in [Device Manager] → the [Information] page → [Job Log Display] (See p. 3-21), the [Print Log] page and the [E-mail Receive Log] page are not displayed depending on the printer model you are using.

## Displaying/Operating the Print Jobs (Pause/Resume/Delete, etc.)

Allows you to check or operate jobs on the print queue or the job being printed. You can perform operations of [Pause], [Resume], [Promote], [Interrupt], and [Delete]. You can also check the jobs in detail.

1 Click [Print Job] from the [Job Manager] menu.

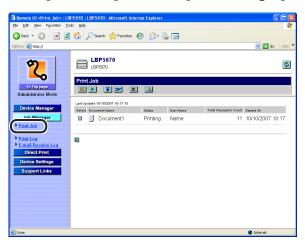

#### ∧ NOTE

A job file name of up to 32 characters can be displayed in [Document Name]. If the file name has more than 32 letters, the letters after the limited number are not displayed. Also, depending on the application, the application name may be added to the beginning of the file name.

When you want to delete any print job, click on the left of the jobs to change the mark to , and then click the appropriate operation button.

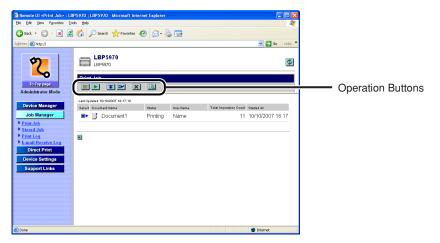

Pauses the selected job. You can delete only the jobs in (Pause): which "Printing", "Waiting to Process", "Processing", or "Interrupted" is displayed in [Status].

> Prints the paused or locked jobs. If you try to print the locked jobs (the secured print jobs), the page to enter the password is displayed. By entering the password specified in the computer when printing, then clicking

[OK], the lock is released and the printer starts printing.

Prints the selected job next to the job currently being (Promote): printed.

Pauses the job currently being printed and prints the (Interrupt): selected job.

X (Delete): Deletes the selected job.

(Resume):

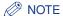

- The job operations except for X (Delete) can be performed only when an optional hard disk is installed, and [Hard Disk] is set to [On]. Specify the setting for [Hard Disk] in [Control Menu] Page (See p. 2-36) or on the control panel.
- Depending on the printer model you are using, [11] (Pause) and [12] (Interrupt) are not displayed.
- [User Name] is displayed as [Owner Name] depending on the printer model you are using.
- When you want to display the detailed information about the print job, click on the left of the job to change the mark to , and then click 🔯 (Details).

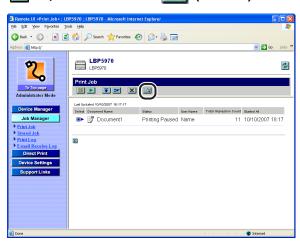

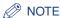

You can delete only the jobs in which "Printing Paused" or "Locked" is displayed in [Status].

4 The detailed information of the print job is displayed.

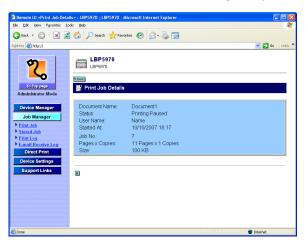

# Displaying/Operating the Jobs Stored in a Box (Resume/Delete)

Allows you to check the jobs stored in a box. You can perform operations of [Resume] and [Delete]. You can also check the jobs in detail.

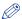

#### NOTE

The stored jobs can be displayed or operated only when an optional hard disk is installed, and [Hard Disk] is set to [On]. Specify the setting for [Hard Disk] in [Control Menu] Page (See p. 2-36) or on the control panel.

### **Operating Procedure**

1 Click [Stored Job] from the [Job Manager] menu.

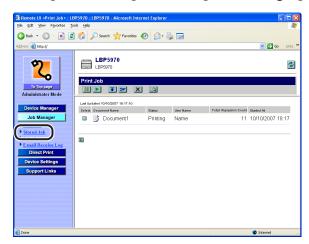

Select the number of the box in which the jobs you want to check or operate are stored.

If a password is specified for the box, enter the password, and then click [OK].

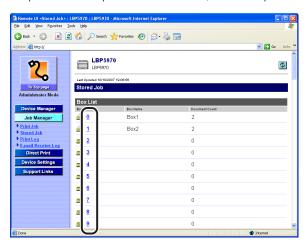

3 When you want to operate any stored job, click ☐ on the left of the job to change the mark to ☐ ▶, and then click the appropriate operation button.

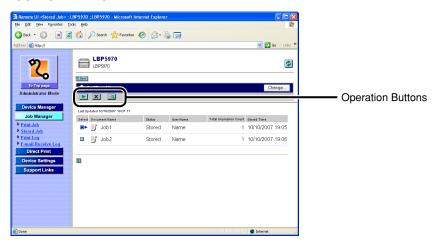

(Resume): Prints the selected job.

(Delete): Deletes the selected job.

You can display the page that allows you to change the print pages/copies or owner name by clicking (Resume). Enter the number of the print copies/pages or owner name, and then click [OK]. Clicking [Cancel] displays the original page without printing.

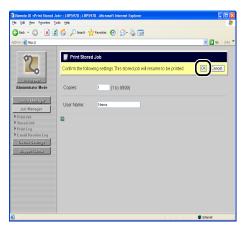

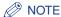

- You can display the [Change Box Settings] page that allows you to change a box name or password by clicking [Change] on the upper right. You can change the box settings only when you have logged in as Administrator. For more details, see "Changing the Box Settings," on p. 2-28.
- You cannot change the number of the print copies depending on the job.
- A job file name of up to 32 characters can be displayed in [Document Name]. If the file name has more than 32 letters, the letters after the limited number are not displayed. Also, depending on the application, the application name may be added to the beginning of the file name.
- The jobs stored in the boxes are not deleted even after being printed.
- When you want to display the detailed information about the stored jobs, click on the left of the jobs to change the mark to , and then click (Details).

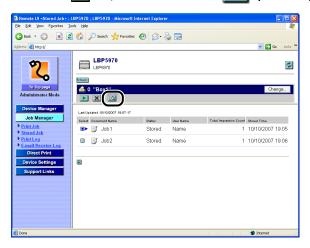

#### ∧ NOTE

You can display detailed information about only the jobs in which "Stored" is displayed in [Status].

## 5 The detailed information of the stored jobs is displayed.

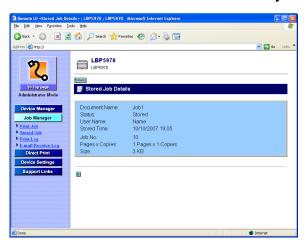

#### Changing the Box Settings

You can display the [Change Box Settings] page that allows you to change a box name or password by clicking the [Change] button in the page for operating the jobs in a box.

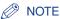

You can change the box settings only when you have logged on in Administrator Mode.

## 1 Enter the box name in [Box Name].

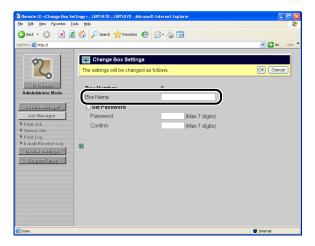

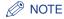

Up to 32 characters can be entered in [Box Name].

## 2 Specify the password.

#### When specifying a password for a box

☐ Select the [Set Password] check box.

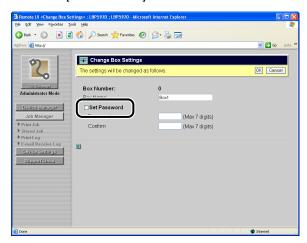

☐ Enter the password that you want to specify in [Password], then enter the same number in [Confirm] as the one you entered in [Password].

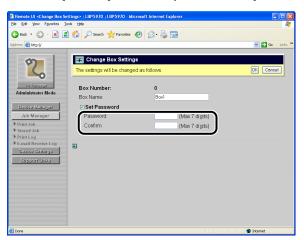

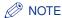

In [Password] and [Confirm], you can enter the number of 1 to 7 digits except for "0".

#### When not specifying a password for a box

☐ Clear the [Set Password] check box.

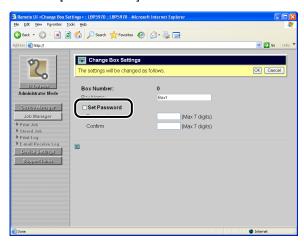

## 3 Clicking [OK] saves the changed settings.

Clicking [Cancel] displays the original page without changing the settings.

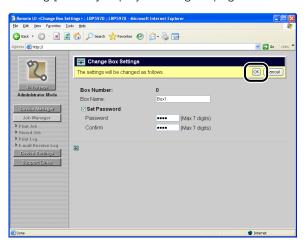

### **Displaying the Print Log Page**

Displays the print job logs.

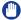

#### **IMPORTANT**

- If an optional hard disk is not installed, the print logs are deleted by turning the printer OFF or performing a hard reset. If an optional hard disk is installed, they are not deleted unless the hard disk is formatted.
- If the jog log display is disabled in [Device Manager] → the [Information] page → [Job Log Display] (See p. 3-21), the [Print Log] page is not displayed depending on the printer model you are using.

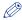

#### **NOTE**

The maximum numbers of the print logs that you can check are as follows. When the number of the jobs exceeds the maximum, the print logs are deleted starting from the oldest one.

- If an optional hard disk is installed
  - [Print Job]/[Print Job/Direct Print]: 200
  - [Stored Job], [Report], [E-mail Print]: 128
- If an optional hard disk is not installed
- [Print Job]/[Print Job/Direct Print]: 48
- [Report]: 16

## 1 Click [Print Log] from the [Job Manager] menu.

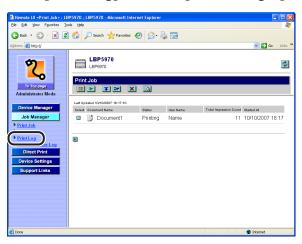

## Select the options that you want to display.

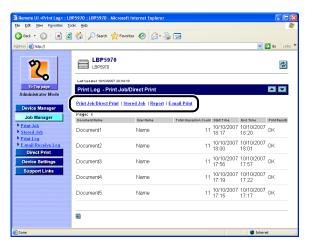

Options to be selected

[Print Job]/[Print Job/Direct

Print]:

Displays the job logs printed from the computer.

[Stored Job]\*1: Displays the job logs printed from a stored-job box.

[Report]: Displays the print logs of the utility print.

[E-mail Print]\*<sup>2</sup>: Displays the job logs of e-mail printing.

<sup>\*2</sup> Displayed depending on the printer model or availability of a hard disk.

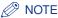

- Up to 32 jobs can be displayed on one page. When there are print logs of 33 jobs or more, are displayed on the upper right of the page. Clicking displays the next page, and clicking displays the previous page.
- A job file name of up to 32 characters can be displayed in [Document Name]. If the file name has more than 32 letters, the letters after the limited number are not displayed. Also, depending on the application, the application name may be added to the beginning of the file name.
- [Start Time] and [End Time] are displayed as [Time] depending on the printer model you are using.
- [User Name] is displayed as [Owner Name] depending on the printer model you are using.

<sup>\*1</sup> Displayed only when an optional hard disk is installed.

#### Displaying the E-mail Receive Log List

Displays the e-mail receive log list on e-mail printing (the function in which the printer receives an e-mail and prints the e-mail text as well as its attached files).

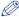

#### **NOTE**

- E-mail receive log list is not displayed depending on the printer model you are using. Also, it is displayed only when a hard disk is installed, and [Hard Disk] is set to [On]. Specify the setting for [Hard Disk] in the [Control Menu] page (See p. 2-36) or on the control panel.
- Up to 96 e-mail receive logs can be checked.
- If the jog log display is disabled in [Device Manager] → the [Information] page → [Job Log Display] (See p. 3-21), you cannot display the e-mail receive log list.

## 1 Select [E-mail Receive Log] from the [Job Manager] menu.

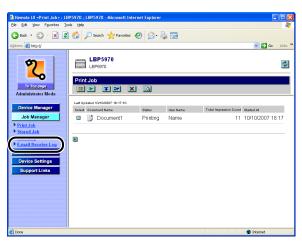

The e-mail receive log list is displayed.

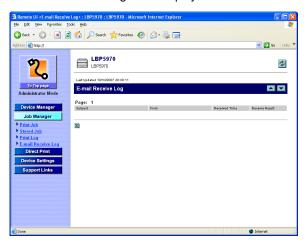

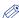

#### ∅ NOTE

- Up to 32 jobs can be displayed on one page. When there are e-mail receive logs of 33 jobs or more, are displayed on the upper right of the page. Clicking displays the next page, and clicking displays the previous page.
- Up to 32 characters can be displayed in "Subject" and "From". If the file name has more than 32 letters, the letters after the limited number are not displayed.

## **Printing Files Directly (Direct Print)**

Depending on the printer model you are using, you can use the direct print function that allows you to perform direct printing by specifying PDF files, image files, and PS/EPS files from the Remote UI.

Clicking [PDF File], [PS/EPS File], or [Image File] from the [Direct Print] menu respectively displays the [Print PDF Files], [Print PS/EPS Files], or [Print Image Files] page which performs direct printing.

For details on the direct print function, see "User's Guide" (PDF manual).

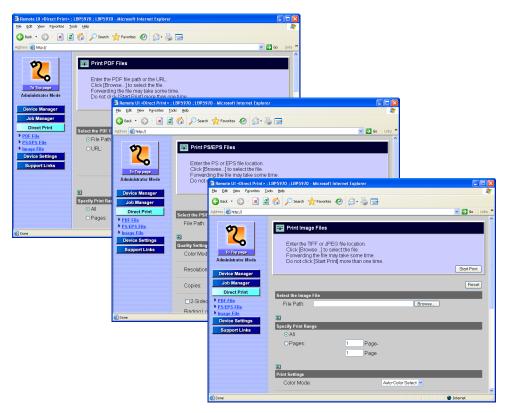

Depending on the printer model you are using or availability of the optional accessories, clicking [Direct Print] displays the [Direct Print] page without displaying the [Direct Print] menu. In this case, you can perform direct printing only on image files.

## **Displaying/Changing the Printer Settings** (Device Settings)

The Remote UI allows you to check the settings that you specify on the printer's control panel (print settings). If you have logged on in Administrator Mode, you can change the settings from the Remote UI. [Device Settings] consists of the following pages.

#### ■ [Control Menu] Page

Allows you to specify the settings for Power Save Mode, the printer operation when an error occurs, etc. Depending on the printer model you are using, you can also change date and time. (See "Changing Date and Time," on p. 2-38)

#### **■** [Paper Source Menu] Page

Allows you to specify the settings for the paper size and others when printing from the multi-purpose tray or a paper cassette.

#### ■ [Layout Menu] Page

Allows you to specify the layout of the print format, such as adjusting the printing position and specifying a gutter value.

#### ■ [Quality Menu] Page

Allows you to specify the print quality, such as the gradation of print data and toner density adjustment.

#### ■ [User Maintenance Menu] Page

Allows you to specify the settings for the printer adjustment when an error occurs, such as the printing position adjustment from the specified paper source and recovery printing.

## ■ [Extension Card] Page (The [Extension Card] page is not displayed depending on the printer model you are using.)

This is the setting for the interface board installed in the expansion slot of the printer. This item is displayed only when the interface board is installed. For more details, see the instruction manual supplied with the interface board.

### **Operating Procedure**

1 Select the options of that you want to check or for which you want to change the settings from the [Device Settings] menu.

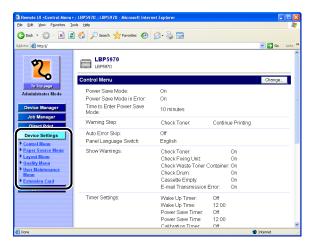

2 If you want to change the settings, click [Change].

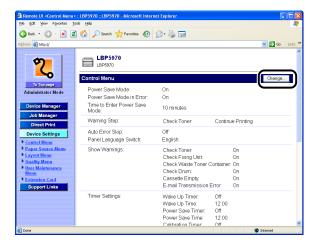

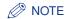

You can change the device settings only when you have logged on in Administrator Mode.

## After changing the device settings, click [OK].

Clicking [Cancel] displays the original page without changing the settings.

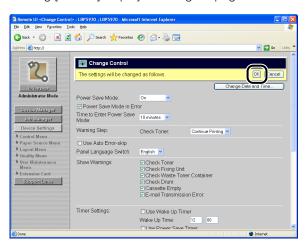

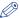

#### 

- Depending on the web browser you are using, you may not be able to click [OK] and [Cancel]. In this case, click [Reload] or [Refresh] in the web browser to redisplay the page before you specify the device settings.
- For details on the settings, see the item in "SETUP Menu Settings" in User's Guide (PDF manual).

### Changing Date and Time

The [Change Control] page is displayed by clicking [Change] in the [Control Menu] page. You can change date and time in the [Change Control] page when the date or time in the clock function equipped with the printer is incorrect.

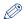

#### ∅ NOTE

- Depending on the printer model you are using, you cannot specify date and time.
- Date and time are set before shipment.
- The clock in the printer should be accurate within ± 60 seconds per month. Adjust the clock periodically.

## 1 Click [Change Date and Time].

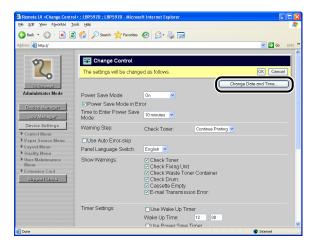

## 2 Enter date and time.

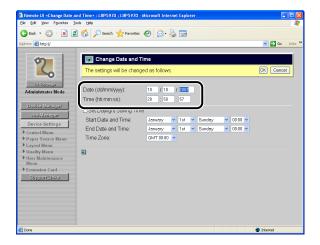

## 3 Specify the daylight saving time.

#### **⊘** NOTE

Daylight Saving Time: In some countries and regions, time is advanced throughout the summer season. The period in which this is applied is called "Daylight Saving Time".

#### When using the daylight saving time

☐ Select the [Set Daylight Saving Time] check box.

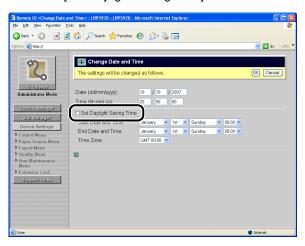

☐ Specify the period of daylight saving time and time zone.

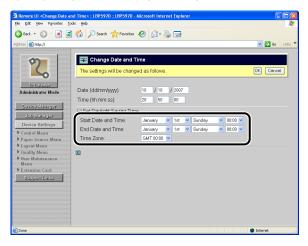

[Start Date and Time]: Select the date and time when the daylight saving time

starts.

[End Date and Time]: Select the date and time when the daylight saving time

ends.

[Time Zone]: Select the time zone.

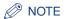

Time Zone: The standard time zones of the world are expressed globally in terms of the difference in hours ( $\pm$  up to 12 hours) from GMT\* ( $\pm$  0 hours). A time zone is a region throughout which this time difference is the same.

<sup>\*</sup> The time at the Greenwich Observatory in England is called GMT (Greenwich Mean Time).

#### When not using the daylight saving time

☐ Clear the [Set Daylight Saving Time] check box.

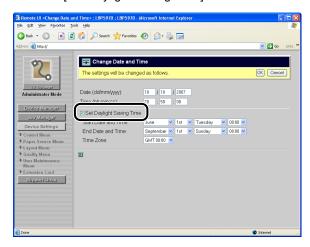

## 4 Clicking [OK] saves the changed settings.

Clicking [Cancel] displays the original page without changing the settings.

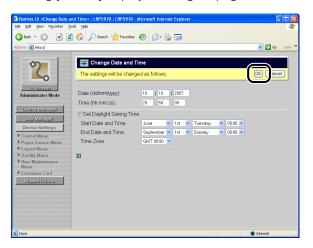

## 5 If you changed the setting for daylight saving time, perform a hard reset or restart the printer.

After performing a hard reset or restarting the printer, the settings are effective.

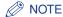

For details on the procedure for performing [Hard Reset], see "User's Guide" (PDF manual).

## Displaying/Changing the Links (Support Links)

The links to the sites that provide information about the printer support are supplied in the Remote UI, and you can access the sites from the Remote UI as needed. If you have logged on in Administrator Mode, you can change the links.

### **Display Procedure**

Click [Support Links], then click the link that you want to visit.

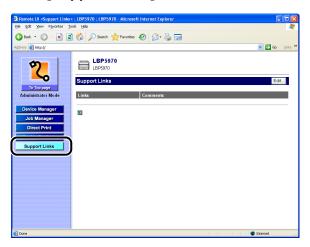

The linked website is displayed.

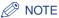

- You can display the page that allows you to change the links by clicking [Edit] on the upper right. You can change the links only when you have logged on in Administrator Mode. For more details, see "Changing the Links," on p. 2-43.
- Up to 2 links can be specified.

## **Changing the Links**

You can display the page that allows you to change the links by clicking [Edit] in the [Support Links] page. You can change [Links]/[Link], [URL], and [Comments].

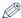

#### NOTE

You can change the links only when you have logged on in Administrator Mode.

## 1 Clicking [OK] after changing links saves the changed settings.

Clicking [Cancel] displays the original page without changing the settings.

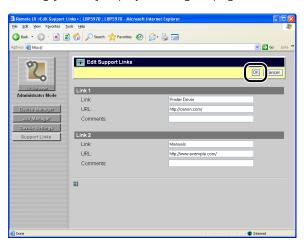

## **Appendix**

| Changing the Remote UI Settings                                                | 3-2  |
|--------------------------------------------------------------------------------|------|
| Creating/Registering/Changing a Key and Its Certificate                        |      |
| Creating a Key and Its Certificate                                             |      |
| Installing a Key/Certificate File on the Printer                               |      |
| Registering a Key and Its Certificate in the Printer                           |      |
| Specifying a Key as the Default Key                                            | 3-14 |
| Checking a Certificate                                                         | 3-15 |
| Deleting a Key and Its Certificate                                             | 3-17 |
| Deleting a Key/Certificate File Installed on the Printer                       | 3-18 |
| The Options in the [CA Certificate] Page                                       | 3-19 |
| Changing the Job Log Display Settings                                          | 3-21 |
| Printing an Encrypted Secured Print Job (Only When the Hard Disk Is Installed) | 3-23 |
| Index                                                                          | 3-27 |

## **Changing the Remote UI Settings**

If an optional hard disk is installed, clicking the [Change] button in [Remote UI] in the [Information] page displays the [Change Remote UI Setting] page that allows you to specify whether the SSL encrypted communication function should be used for the Remote UI.

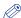

#### NOTE

You can change the settings for the Remote UI only when you have logged on in Administrator Mode.

## 1 Select [On] or [Off] for [SSL].

If [On] is selected, the SSL encrypted communication function is used. If [Off] is selected, the SSL encrypted communication function is not used.

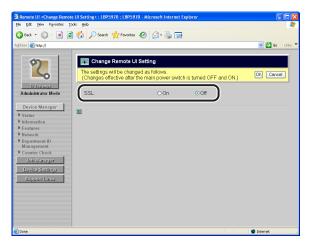

#### IMPORTANT

Even if a key and its certificate have been created, you cannot set [SSL] to [On] when the key is not registered as the default key. For details on the SSL encrypted communication function and the procedure for registering a key, see "Creating/Registering/Changing a Key and Its Certificate," on p. 3-4.

## Clicking [OK] saves the changed settings.

Clicking [Cancel] displays the original page without changing the settings.

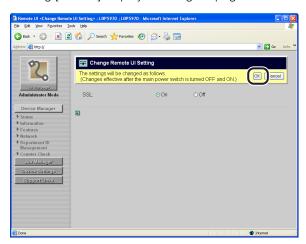

## 3 Perform a hard reset or cycle the power of the printer.

After performing a hard reset or restarting the printer, the settings are effective.

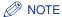

For details on the procedure for performing [Hard Reset], see "User's Guide" (PDF manual).

## **Creating/Registering/Changing a Key and Its Certificate**

If an optional hard disk is installed, clicking the [Change] button in [Key and Certificate] in the [Information] page displays the [Key and Certificate] page that allows you to create, register, or change a key and its certificate.

To use the SSL encrypted communication function for IPP printing or the Remote UI, the settings for the public key for encryption, private key for decryption, and certificate for the users to confirm key information are required. See the following according to your system environment and the options that you want to specify.

#### ■ When creating and using a key and its certificate with this printer

- Creating a Key and Its Certificate (See p. 3-5)
   Newly create a key pair (the public key and private key) and its certificate.
- Specifying a Key as the Default Key (See p. 3-14)
   Specify a created key to be used for SSL encrypted communication.
- Checking a Certificate (See p. 3-15)
   Confirm the contents of the certificate of a created key.
- Deleting a Key and Its Certificate (See p. 3-17) Delete a created key and its certificate.

#### ■ When using a key/certificate file created by a device other than this printer

- Installing a Key/Certificate File on the Printer (See p. 3-10)
  Install a key/certificate file created by a device other than this printer on this printer.
- Registering a Key and Its Certificate in the Printer (See p. 3-12)
   Register a key pair (the public key and private key) and its certificate in a key/certificate file installed on this printer so that you can use them in the printer.
- Specifying a Key as the Default Key (See p. 3-14)
   Specify a registered key to be used for SSL encrypted communication.
- Checking a Certificate (See p. 3-15)
   Check the certificate of a registered key.
- Deleting a Key and Its Certificate (See p. 3-17) Delete a registered key and its certificate.
- Deleting a Key/Certificate File Installed on the Printer (See p. 3-18)
   Delete a key/certificate file installed on this printer from this printer.

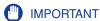

- Up to 2 keys and their certificates can be created and registered. If you want to create and register a new key and its certificate when two keys and their certificates have already been created and registered, delete any unnecessary key and its certificate, and then create and register new ones.
- Up to 2 key/certificate files can be installed. If you want to install a new key/certificate file when two keys and their certificate files have already been installed, delete any unnecessary key/certificate file, and then install a new one.
- The key/certificate files that can be installed on this printer are only PKCS#12 files in which the key's algorithm is "RSA" and the extension is ".P12".
- You can create, register, or change keys and their certificates only when you have logged on in Administrator Mode.

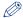

#### NOTE

- The SSL encrypted communication function is a function that enables exchange of encrypted data between this printer and a computer when performing IPP printing in which data is printed via a network or when using the Remote UI in which you manage the printer with the web browser. Using the SSL encrypted communication function achieves safer printing environments by preventing theft and falsification of data.
- SSL encrypted communication requires a key pair (the public key for encryption and private key for decryption). By registering a key pair in this printer and opening the public key to the users, the users can encrypt data to send to the printer, and only this printer can decrypt the encrypted data with the private key. In this printer, a certificate is created when a key pair is created. The users can check information about the key with the certificate.

### Creating a Key and Its Certificate

Click [Generate Key and Certificate].

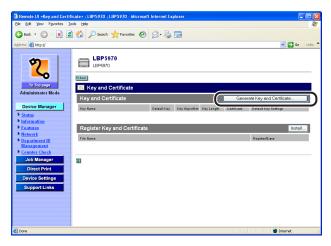

## Enter the name of the key to be newly created in [Key Name].

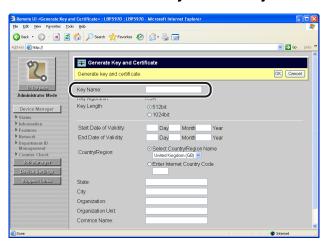

#### ∅ NOTE

Up to 24 alphanumeric characters can be entered in [Key Name].

## 3 Specify the setting for [Key Length].

Select [512bit] or [1024bit] for the key length.

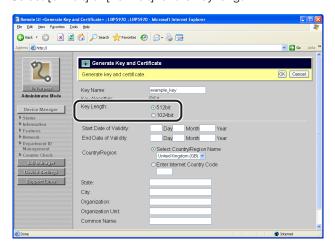

#### **⊘** NOTE

- The setting for [Key Algorithm] is fixed at [RSA], and you cannot specify the setting.
- Although using the longer key makes it more difficult to decode data, the
  processing speed on encryption and decryption is slower. Select the key length
  according to the needs of security for data communication.

# 4 Specify the settings for [Start Date of Validity] and [End Date of Validity].

Enter the effective date and expiration date of the self-sign server certificate.

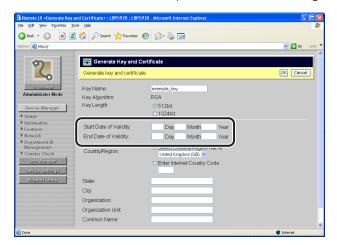

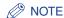

You can enter date between 1/1/2000 (1 Day 1 Month 2000 Year) and 31/12/2048 (31 Day 12 Month 2048 Year) in [Start Date of Validity] and [End Date of Validity].

- 5 Specify the country/region name for the self-sign server certificate.
  - When selecting a country/region name from the list of the registered country codes
    - ☐ Select [Select Country/Region Name].

☐ Select the country/region name from the pull-down menu.

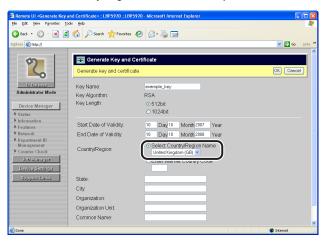

### When entering the Internet country code directly

- ☐ Select [Enter Internet Country Code].
- ☐ Enter the Internet country code with 2 or less characters.

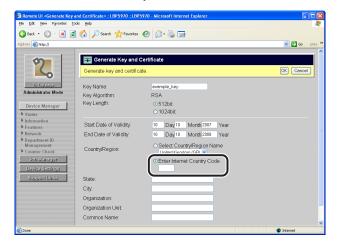

## Specify the settings for [State], [City], [Organization], [Organization Unit], and [Common Name] as needed.

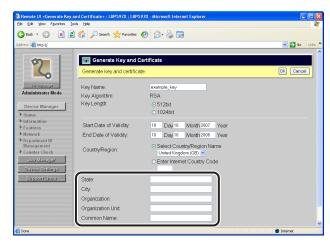

### Options to be entered

[State]: Enter the name of the state. [City]: Enter the name of the city.

Enter the name of the organization. [Organization]:

[Organization Unit]: Enter the organization unit such as a section name.

Enter the IP address or FQDN (in the style of [Common Name]: "xyz.company.com") of this printer.

### **IMPORTANT**

Specify the setting for at least one of the options among [Country/Region], [State], [City], [Organization], [Organization Unit], and [Common Name]. When all the fields are blank, the self-sign server certificate is not issued.

If you are using Windows Vista and want to use IPPS printing, be sure to enter the IP address of this printer in [Common Name].

### ∅ NOTE

You can enter up to 24 alphanumeric characters in [State], [City], [Organization], [Organization Unit], and [Common Name].

# 7 Clicking [OK] starts to create a key and its certificate.

Clicking [Cancel] does not create a key and its certificate but redisplays the [Key and Certificate] page.

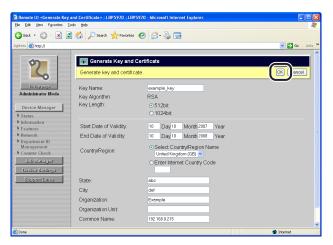

If you want to perform SSL encrypted communication using the created key, see "Specifying a Key as the Default Key" (p. 3-14) and specify the key to be used for the SSL encrypted communication after creating the key and its certificate.

## Installing a Key/Certificate File on the Printer

# 1 Click [Install].

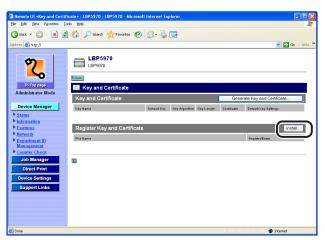

# 2 Enter the path of the key/certificate file in [File Path].

By clicking [Browse], you can select the path of the key/certificate file from the dialog box for selecting a file.

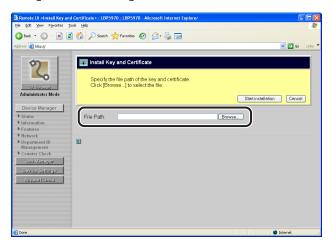

### **⊘** NOTE

Except for the extension ".P12", up to 8 characters can be entered in [File Path] for the file name. Specify the file name so that its length is 8 characters or less.

# 3 Clicking [Start installation] starts to install the key/certificate file.

Clicking [Cancel] does not install the key/certificate file but redisplays the [Key and Certificate] page.

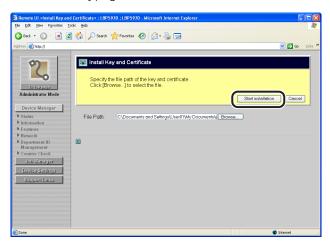

To specify the key pair (the public key and private key) and its certificate in a key/certificate file installed on this printer so that you can use them in the printer, see "Registering a Key and Its Certificate in the Printer" (p. 3-12) and register the key pair (the public key and private key) and its certificate in the printer after installing the key/certificate file.

### Registering a Key and Its Certificate in the Printer

# 1 Click [Register].

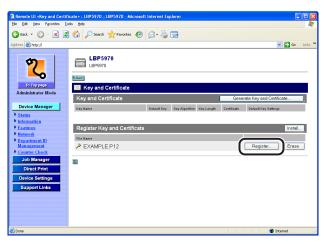

2 Enter the name of the key to be registered in [Key Name].

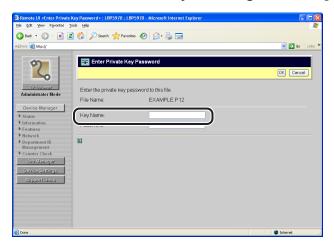

∅ NOTE

Up to 24 alphanumeric characters can be entered in [Key Name].

3 Enter the password specified for the private key in [Password].

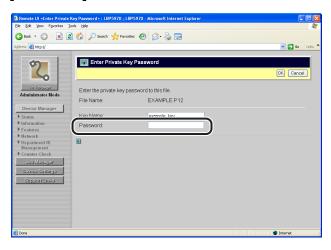

∅ NOTE

Up to 24 alphanumeric characters can be entered in [Password].

# 4 Clicking [OK] starts to register the key and its certificate.

Clicking [Cancel] does not register the key and its certificate but redisplays the [Key and Certificate] page.

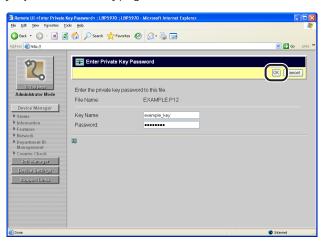

To perform SSL encrypted communication using the registered key, see "Specifying a Key as the Default Key" (p. 3-14) and specify the key to be used for the SSL encrypted communication after registering the key and its certificate.

## Specifying a Key as the Default Key

1 Click the [Set this key as the Default Key] button for the key to be specified as the default key.

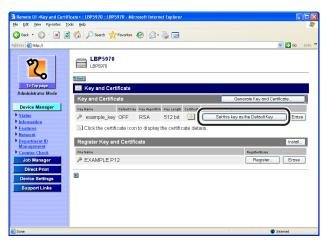

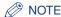

- The [Set this key as the Default Key] button is displayed only when the key is not specified as the default key.
- When [SSL] in [Change Remote UI Setting] is set to [On], or when [SSL] for IPP
  printing in [Change TCP/IP Settings] is set to [On], the [Set this key as the Default
  Key] button is not displayed to prevent the settings for the key in use from being
  changed.
- If you want to specify a key as the default key, specify [Off] for the above options before specifying the key as the default key.

# When the message is displayed, click [OK].

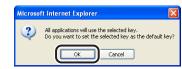

The selected key is specified as the default key.

## **Checking a Certificate**

1 Click 🛅.

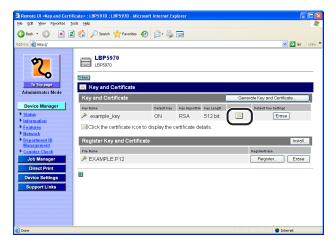

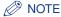

is displayed only when a certificate has been issued for the created key.

# 2 If you want to verify the certificate, click [Certificate Verification].

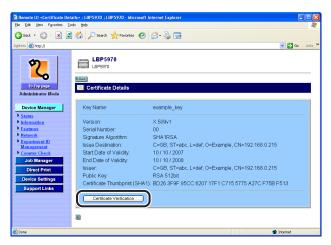

The verification result is displayed. Click [Back to Certificate Details].

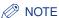

Depending on the printer model you are using, [Certificate Verification] is not displayed.

**3** After confirming the contents of the certificate, click the [Back] button.

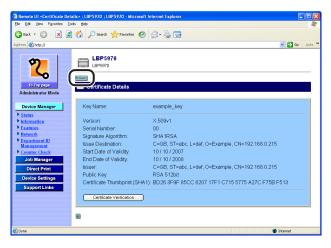

The [Key and Certificate] page reappears.

# **Deleting a Key and Its Certificate**

1 Click [Erase] for the key and its certificate that you want to delete.

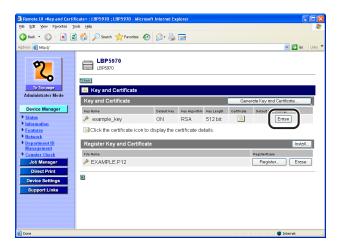

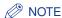

- [Erase] is displayed only when the key is not specified as the default key.
- When [SSL] in [Change Remote UI Setting] is set to [On], or when [SSL] for IPP printing in [Change TCP/IP Settings] is set to [On], [Erase] is not displayed to prevent the key in use from being deleted.
- If you want to delete a key and its certificate, specify [Off] for the above options before deleting the key and its certificate.
- When the message is displayed, click [OK].

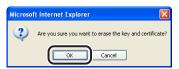

The selected key and its certificate are deleted.

# **Deleting a Key/Certificate File Installed on the Printer**

1 Click [Erase] for the installed key/certificate file that you want to delete.

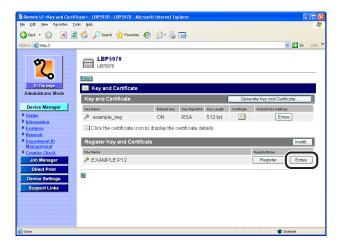

2 When the message is displayed, click [OK].

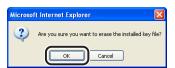

The installed key/certificate file that you selected is deleted.

# The Options in the [CA Certificate] Page

You can display the [CA Certificate] page that allows you to specify the CA certificate to be used for performing encrypted communication by clicking [Change] in [CA Certificate] in the [Information] page.

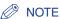

The [CA Certificate] page is not displayed depending on the printer model you are using.

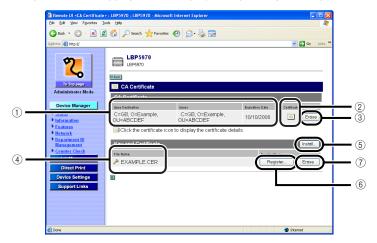

### (1) [Issue Destination]/[Issuer]/[Expiration Date]

Displays information about the CA certificate.

### ② [Certificate]

Clicking the icon displays detailed information about the CA certificate.

You can verify the certificate by clicking [Certificate Verification] in the [Certificate Details] page.

### ③ [Erase]

Erases information about the CA certificate.

### 4 [File Name]

Displays the name of the installed CA certificate.

### ⑤ [Install]

Installs the CA certificate on the printer.

To install a CA certificate, enter the path of the CA certificate to be installed in [File Path] in the [Install CA Certificate] page or click [Browse], select the file, and then click [Start installation].

### ⑥ [Register]

Registers the CA certificate. You can register only one CA certificate.

### ⑦ [Erase]

Erases the CA certificate installed on the printer.

# **Changing the Job Log Display Settings**

You can display the [Job Log Display] page that allows you to specify the job log display settings by clicking [Change] in [Job Log Display] in the [Information] page.

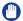

### **IMPORTANT**

- You cannot specify the job log display settings depending on the printer model you are using.
- You can change the job log display settings only when you have logged on in Administrator Mode.

## Specify whether the printer should display the job logs.

If the [Job Log Display] check box is cleared, the [Print Log] page and the [E-mail Receive Log] page in the [Job Manager] menu are not displayed.

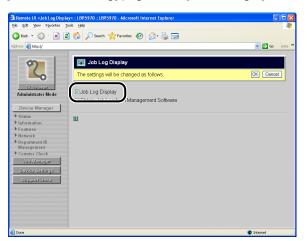

# Select whether to permit management software to obtain job logs.

If the [Obtain Job Log from Management Software] check box is cleared, job logs cannot be obtained from management software (such as iW Accounting Manager).

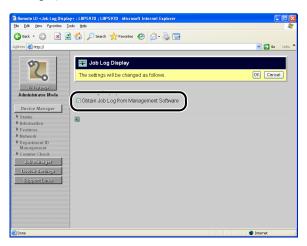

# 3 Click [OK].

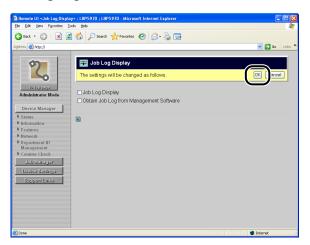

# Printing an Encrypted Secured Print Job

(Only When the Hard Disk Is Installed)

You can print encrypted secured print jobs using the Remote UI. The encrypted secured print function reinforces the security for data communication by specifying the password for a print job when printing from a computer by performing SSL encrypted communication.

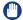

### **IMPORTANT**

SSL encrypted communication is required when printing an encrypted secured print job. When you cannot perform SSL encrypted communication (when no key is specified or [SSL] for [Remote UI Setting] is set to [Off]), set [SSL] for the key and Remote UI to [On], and then restart the printer to make the settings effective before printing an encrypted secured print job.

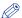

### NOTE

- The encrypted secured print function can be executed only when an optional hard disk is installed, and [Hard Disk] is set to [On]. Specify the setting for [Hard Disk] in [Control Menul Page (See p. 2-36) or on the control panel.
- The encrypted secured print jobs saved on the hard disk are deleted in the following circumstances:
- When the printer is turned OFF
- When a hard reset or soft reset is performed
- When the encrypted secured print jobs are printed
- When no printing operation has been performed by the Remote UI or printer's control panel for a fixed period
- You can change the time interval from when no printing operation is performed by the Remote UI or printer's control panel for a fixed period until the printer deletes encrypted secured print jobs. For more details, see the item in "SETUP Menu Settings" in User's Guide.
- If you want to use the encrypted secured print function, you need to install "Encrypted Secured Print Driver Add-in".
- For details on the installation procedure, see "Readme.txt" in the supplied CD-ROM.

# 1 Print an encrypted secured print job in the printer driver on the computer.

### 

For the procedure for printing encrypted secured print jobs, see Online Help of the Encrypted Secured Print Driver Add-in For Client PC.

You can display the Online Help from the Encrypted Secured Print Driver Add-in For Client PC after installing the printer driver.

# 2 Start the Remote UI using SSL encrypted communication, then click [Print Job] from the [Job Manager] menu.

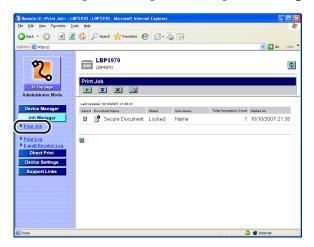

### 

- For the procedure for starting the Remote UI, see "Starting the Remote UI," on p. 1-6.
- A job file name of up to 32 characters can be displayed in [Document Name]. If the file name has more than 32 letters, the letters after the limited number are not displayed. Also, depending on the application, the application name may be added to the beginning of the file name.

Click on the left of the target encrypted secured print jobs to change the mark to b, and then click (Resume).

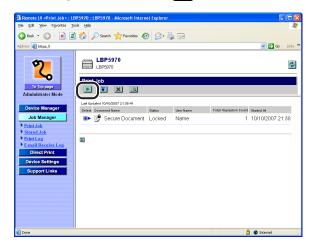

When you cannot perform SSL encrypted communication (when no key is specified or [SSL] for the Remote UI setting is set to [Off]), the following screen is displayed. Click [OK] to cancel printing the encrypted secured print job, set [SSL] for the key settings and the Remote UI settings to [On], and then restart the printer to make the settings effective.

When the printer is restarted, the encrypted secured print jobs are deleted. Print the encrypted secured print jobs from the computer as needed.

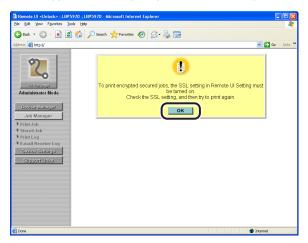

### 

When SSL encrypted communication is enabled but not being performed, the SSL encrypted communication is started automatically. If [Security Alert] dialog box or other dialog box appears after the printer starts the SSL encrypted communication automatically, follow the directions in the message.

4 Enter the password specified in [Password] for the encrypted secured print job, and then click [OK].

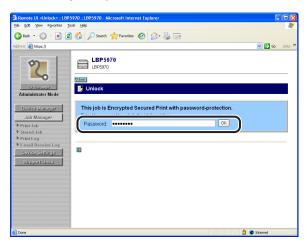

The specified encrypted secured print job is printed.

Administrator Mode, 1-8 Administrator Settings, 2-13

CA Certificate, 3-19 Changing Date and Time, 2-38 Changing the Box Settings, 2-28 Changing the Job Log Display Settings, 3-21 Changing the Links, 2-43 Changing the Remote UI Settings, 3-2 Checking the Counter, 2-20 Confirming the Availabilities of the Optional Accessories, 2-14 Consumables, 2-6 Control Menu Page, 2-36 Counter Check Page, 2-20 Creating/Registering/Changing a Key and Its Certificate, 3-4

### D

Department ID Management Page, 2-18 Device Control, 2-10 Device Image, 2-5 Device Information, 2-13 Device Status, 2-5 Displaying the Current Status, 2-4 Displaying the E-mail Receive Log List, 2-33 Displaying the Print Log Page, 2-31 Displaying/Changing the Department ID Management Settings, 2-18 Displaying/Changing the Links (Support Links), 2-42

Displaying/Changing the Network Settings, 2-15

Displaying/Changing the Printer Information, 2-

Displaying/Changing the Printer Settings (Device Settings), 2-36

Displaying/Managing the Printer Status (Device Manager), 2-2

Displaying/Operating the Jobs (Job Manager), 2-

Displaying/Operating the Jobs Stored in a Box (Resume/Delete), 2-24

Displaying/Operating the Print Jobs (Pause/ Resume/Delete, etc.), 2-21

### E

End-User Mode, 1-8 Error Information, 2-5 Ethernet Driver Setting, 2-16

### F

Features and Benefits of the Remote UI, 1-2 Features Page, 2-2

Information Page, 2-2 IP Address Range, 2-13

### K

Key and Certificate, 2-13

### L

Layout Menu Page, 2-36 Log On, 1-8 Logging On the Remote UI, 1-8

### M

Management Protocol, 2-16

### N

Network Interface, 2-16 Network Page, 2-2

### P

Paper Information, 2-5
Paper Source Menu Page, 2-36
Parameter List, 2-16
Perform Calibration, 2-10
Permitted Receiving MAC Address, 2-13
Print Job Page, 2-21
Print Log Page, 2-21
Print Protocol, 2-16
Printing an Encrypted Secured Print Job (Only When the Hard Disk Is Installed), 3-23
Printing Files Directly (Direct Print), 2-35

### Q

Quality Menu Page, 2-36

### R

Receiving Permitted MAC Address, 2-13 Remote UI, 2-13

### S

Screen Layout, 1-10 Screen Layout of the Remote UI, 1-10 Setting a Key and Its Certificate Checking a Certificate, 3-15 Deleting a Key and Its Certificate, 3-17 Deleting a Key/Certificate File Installed on the Printer, 3-18 Installing a Key/Certificate File on the Printer, 3-10 Newly Creating a Key and Its Certificate, 3-5 Registering a Key and Its Certificate in the Printer, 3-12 Specifying a Key as the Default Key, 3-14 Spooler, 2-17 Startup Time, 2-17 Status Page, 2-2 Stored Job Page, 2-21 System Requirements, 1-5

### U

Utility, 2-10

# Canon